# DEMO DESIGNER

programmiert von Joachim Fräder Adaptionen von Markus Wiederstein (C) 1988 by DIGITAL/MARKETING

Titelmusik komponiert van Michael Hendriks Musikroutine programmiert von Adam Bulka (C) 1988 by F.A.M.E./DIGITAL MARKETING

DEMO DESIGNER-Musik komponiert von Jeroen Tel Musikroutine programmiert von Charles Deenen

(C) by HANIACS OF NOISE Husic Company

Kopierschutz programmiert von THE FINAL PROTECT

Programmschutz von Markus Wiederstein

nut für die Houers, mer i Spicaddi.

 $"$ 

Wenn Sie Musik, Grafik oder einen kompletten Programm- und Kopierschutz für Ihre eigenen Programme benötigen, dann wenden Sie sich bitte direkt an:

> DIGITAL MARKETING Krefelder Str. 16

D-5142 Hückelhoven 2

Tel.: (02435) 2086, 1295, 428

Bitte beachten Sie vor dem Start folgende Dinge:

- schließen Sie Ihren Joystick am C64 in Port 2 an
- legen Sie sich eine leere und formatierte Diskette zurecht
- $-$  kopieren Sie sich das Bild, welches $\sqrt{S}$ ie in Ihr Demo einbinden wollen, auf die Leerdiskette

### Laden und Starten des DEMO DESIGNERS

Bitte legen Sie die DEMO DESIGNER-Diskette (Seite 1> in Diskettenlaufwerk ein. Tippen Sie LOAD"\*",8,1 und drücken RETURN- Taste. Der DEMO DESIGNER-Vorspann wird geladen gestartet. Ihr die und

Nachdem Sie sich an der Titelmusik und dem Vorspann erfreut haben, drücken Sie bitte auf die LEERTASTE (SPACE). Das DEMO DESIGNER-Hauptprogramm wird automatisch geladen und gestartet.

# Das HAUPTMENü

Sie befinden sich im Hauptmenü des DEMO DESIGNERS, wo Sie mittels Ihres Joysticks zwischen mehreren Optionen . wählen können. -~

Anhand des weißen Farbbalkens erkennen Sie, auf welchem Menüpunkt Sie sich momentan befinden. Der Farbbalken läßt sich mit dem Joystick (hoch und runter) auf die jeweilige Option bewegen. Durch Betätigen des Feuerknopfes wird der Menüpunkt aktiviert.  $\frac{1}{2}$ 

<u>ZEICHENSATZ wählen</u><br>Im DEMO DESIGNER stehen Ihnen 16 verschiedene Zeichensätze zur Verfügung. Bei jeder Betätigung des Feuerknopfes wird der jeweils nächste Zeichensatz sichtbar in den Arbeitsspeicher verschoben. So können Sie auf einfache Weise einen Zeichensatz für Ihr Demo aussuchen.

## MUSIK wählen

Für Ihre Demos haben wir 12 verschiedene Musikstücke von Jeroen Tel/MON zusammengestellt. Es muß Seite 1 des DEMO DESIGNERS eingelegt sein, ansonsten verfahren Sie wie beim Menüpunkt ZEICHENSATZ.

## BILDER laden

Falls Sie den Namen des Bildes nicht wissen sollten, dann lesen Sie bitte die Erklärung unter DIRECTORY.

Jetzt, da Sie im GrafikmenU des DEMO DESIGNERS gelangt sind, können Sie dem Programm mitteil en, mit welchem Malprogramm das Bild erstellt worden ist. Dies ist sehr wichtig, da jedes Malprogramm die Bilder in einem anderen Format auf der Diskette abI egt.

3

Falls Sie nicht wissen sollten, welches Malprogramm verwendet wurde, hier ein heißer Tip:

Die meist benutzten Zeichenprogrämme sind zweifellos KOALA-PAINTER (Bilder belegen 40 Blocks auf Diskette) und PAINT der MAGIe (Bilder belegen 37 Blocks' auf Diskette) . Anhand der Slockzahl können Sie teilweise schon erkennen, mit welchem Programm das Bild gemalt worden ist.

Nachdem Sie <mark>das Grafi</mark>kformat ausgewählt haben, müssen<sup>g</sup> Sie den Namen des Bildes angeben und RETURN drücken. automatisch dem Format des Grafikprogrammes angepaßt, und das Bild wird in den Arbeitsspeicher eingelesen. Der Name wird

#### FARBEN wählen

In dieser Option sind einige Tasten und der Joystick mit folgenden Funktionen belegt.

Tastatur:

- $1 -$  Ändern des großen, sich bewegenden Farbbalkens, es sind  $16$ Farbkombinationen möglich.
- 2 Ändern des Farbeffektes am oberen und unteren Rand des Bildschirms. Auch hier sind 16 Möglichkeiten vorgegeben (15 Farben + Effekt aus).
- 3 Ändern des Farbeffekts innerhalb der Laufschrift. ebenfalls 16 Vari anten vorhanden. Es si nd
- 4 Ändern der Rahmenfarbe.<br>5 Ändern der Hinterorundf

推薦 しょう

- 5 Ändern der Hintergrundfarbe.
- 6 Ein-/Ausschalten des Vielfarbeffektes im Rahmen.
- 7 Ein-/Ausschalten des Vielfarbeffektes im Hintergrund.

#### Joystick:

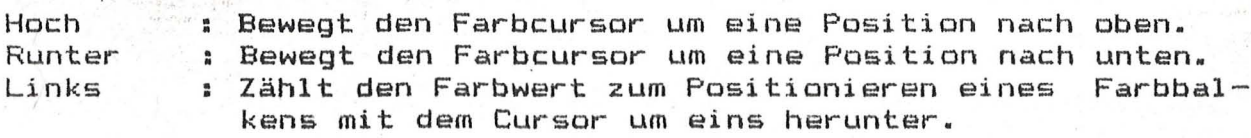

Rechts : Zählt den Farbwert für den Cursor um eins nach oben. Feuerknopf: Setzt einen Farbbalken.

Zum dauerhaften Ändern der Farbe des Bereiches, in dem die aktuelle Cursorfarbe dargestellt wird, wählen Sie die entsprechende Farbe aus und bewegen den Farbcursor nach unten, bis er nicht mehr zu sehen ist und drücken den Feuerknopf.

Mit der Leertaste gelangen Sie zurück ins Hauptmenue.

### TEXT schreiben

In diesem Menüpunkt können Sie bis zu 2000 Zeichen Text für die Laufschrift eingeben.

## Folgende Eingaben sind möglich:

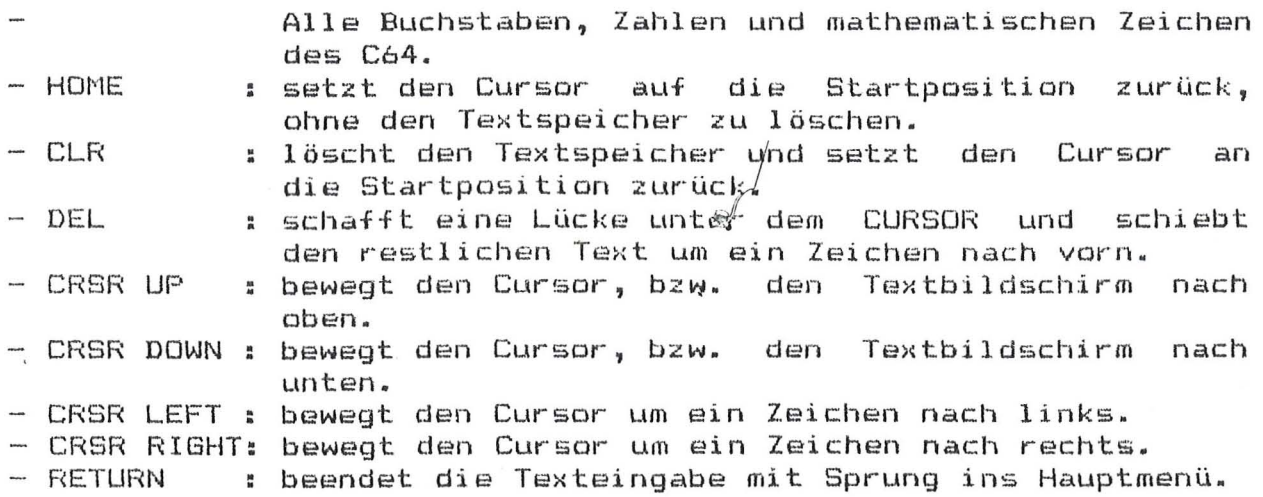

WICHTIG: Der Cursor muß auf oder hinter dem letzten Zeichen Textes stehen, da bei RETURN an der Cursorposition Endmarkierung gesetzt wird. Bei weiteren Texteingaben muß Endmarkierung entfernt werden. des eine die

#### D I SI<ETTENMENü

- DEMO laden : Ein zuvor gesichertes Demo wird eingeladen. - DEMO sichern – In fertiges Demo wird auf Diskette<br>abgespeichert. Das abgespeicherte abgespeichert. DEMO kann normal geladen und mit RUN gestartet werden.
- TEXTSPEICHER laden : Ein zuvor erstellter TEXTSPEICHER wird geladen.
- TEXTSPEICHER sichern : Ein erstellter TEXTSPEICHER wird auf
- Diskette abgespeichert.<br>: Eine früher erstellte - RASTERPARAMETER laden : Eine früher erstellte Farbtabelle wird geladen.
- 
- RASTERPARAMETER sichern: Eine fertiggestellte Farbtabelle wird auf Diskette gespeichert.

## DIRECTORY

Wenn Sie bei der Eingabe des zu ladenden Files anstelle des Filenamens, ein Dollarzeichen (SHIFT + 4) eingeben, wird das Inhaltsverzeichnis der Diskette, welche befindet, angezeigt. en, wird das<br>im Laufwerk

ACHTUNG: Diese Funktion wirkt nur im Diskettenmenül bei den Optionen -laden.

 $-4 -$